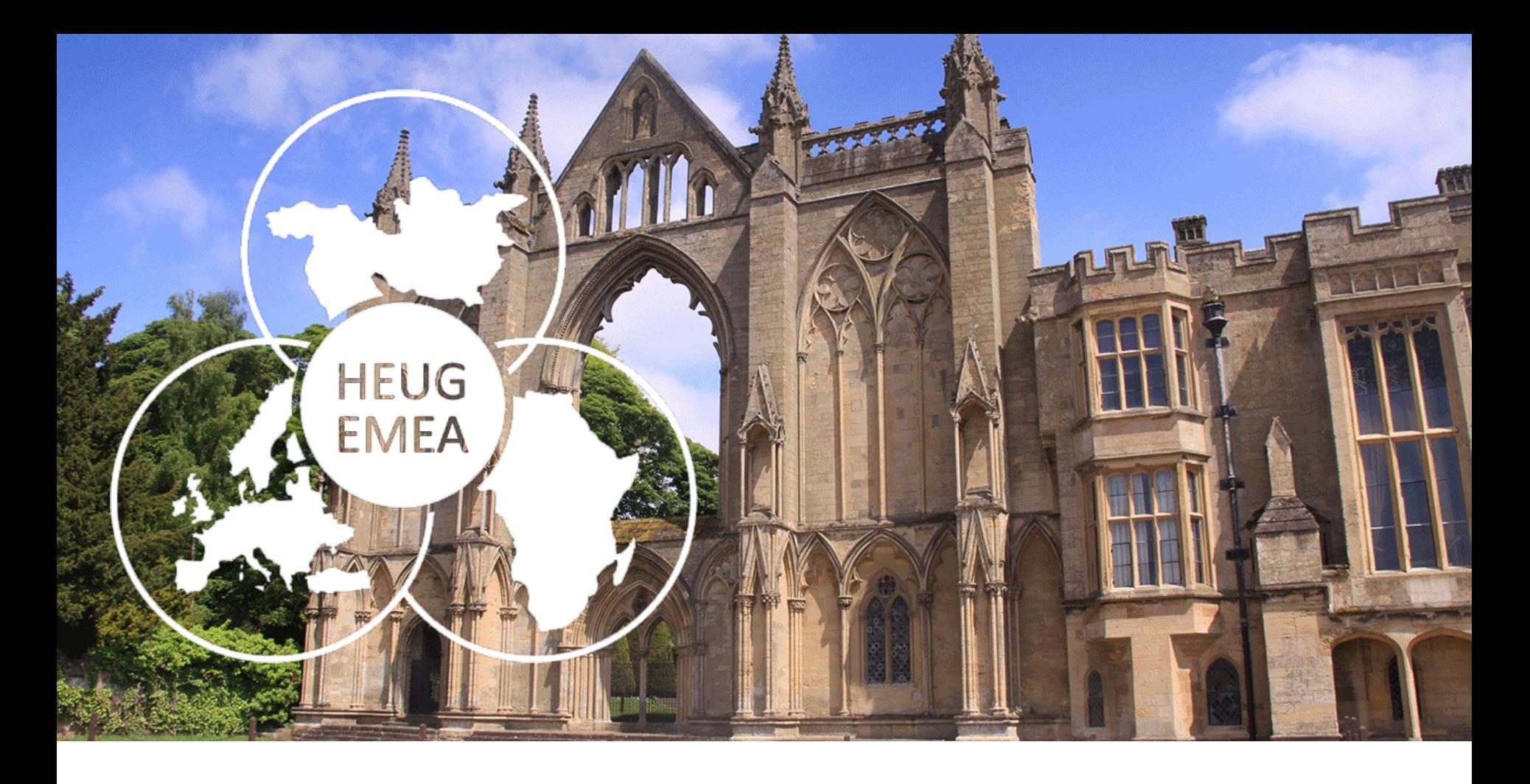

### TAKING THE STRESS OUT ACCEPTING TESTING : LET PEOPLESOFT TEST FRAMEWORK TAKE THE STRAIN

SESSION 6536 20 October 2022

## PRESENTERS

Suat Oneren

SME / Senior Manager

University of Nottingham

Suat.oneren@Nottingham.ac.uk

Siu Lam

Test Analyst

University of Nottingham

siu.lam1@Nottingham.ac.uk

Part of the Education Administration and Continuous Improvement Team (EACIT). We work with our university colleagues to improve the student and staff experience of activities supported by PeopleSoft Campus Solutions.

## OVERVIEW OF THE UNIVERSITY

- Founded as Nottingham College in 1881
- Moved to University Park 1928
- Granted University status in 1948
- Opened Medical School in 1970
- Opened Jubilee Campus in 1999
- Opened Malaysia Campus in 2000 (initially in Kuala Lumpur now Semenyih)
- Opened China Campus in 2004
- Opened Kings Meadow Campus in 2005
- Opened School of Veterinary Medicine and Science
- Approximately 47,000 students across three countries

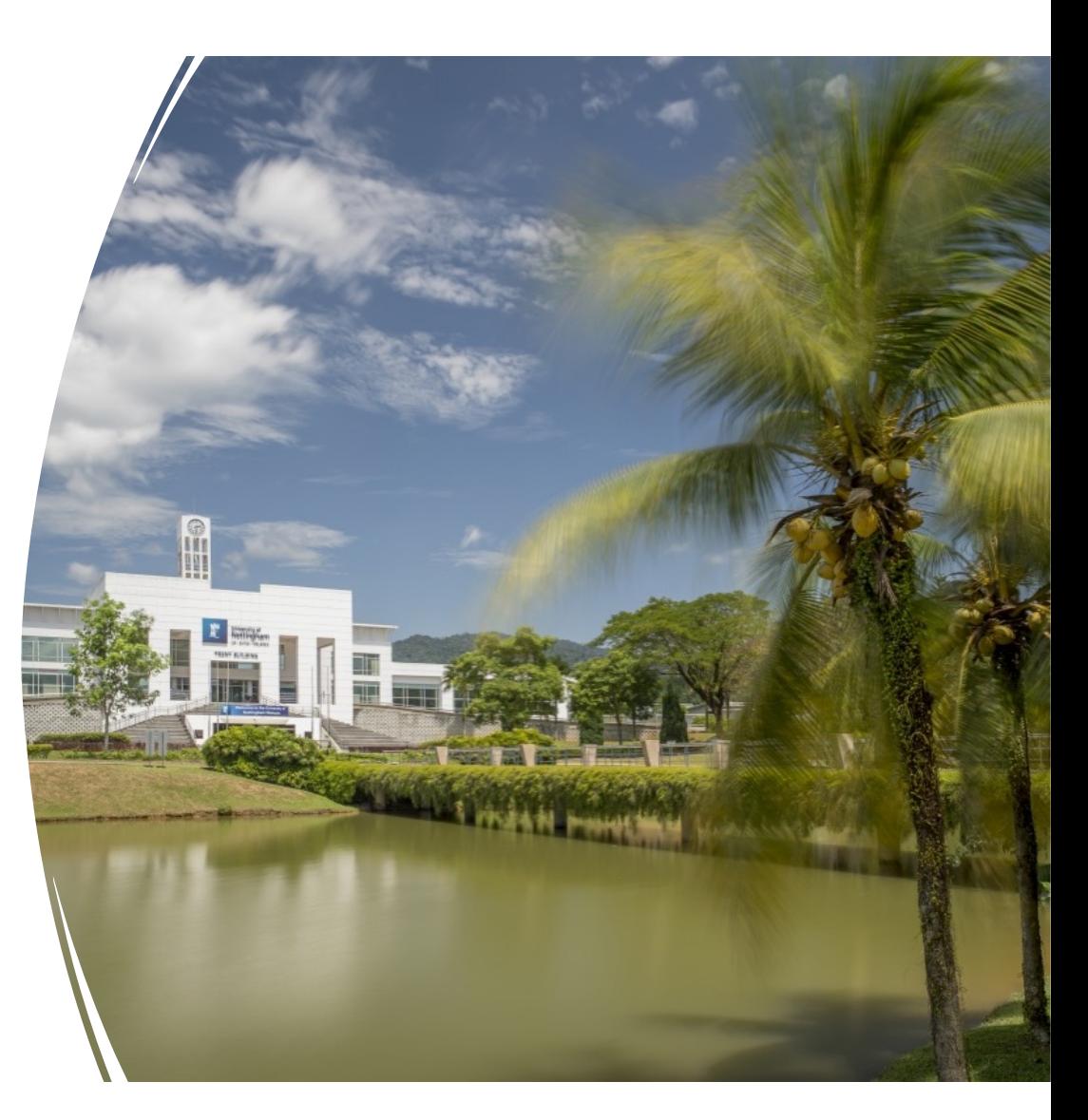

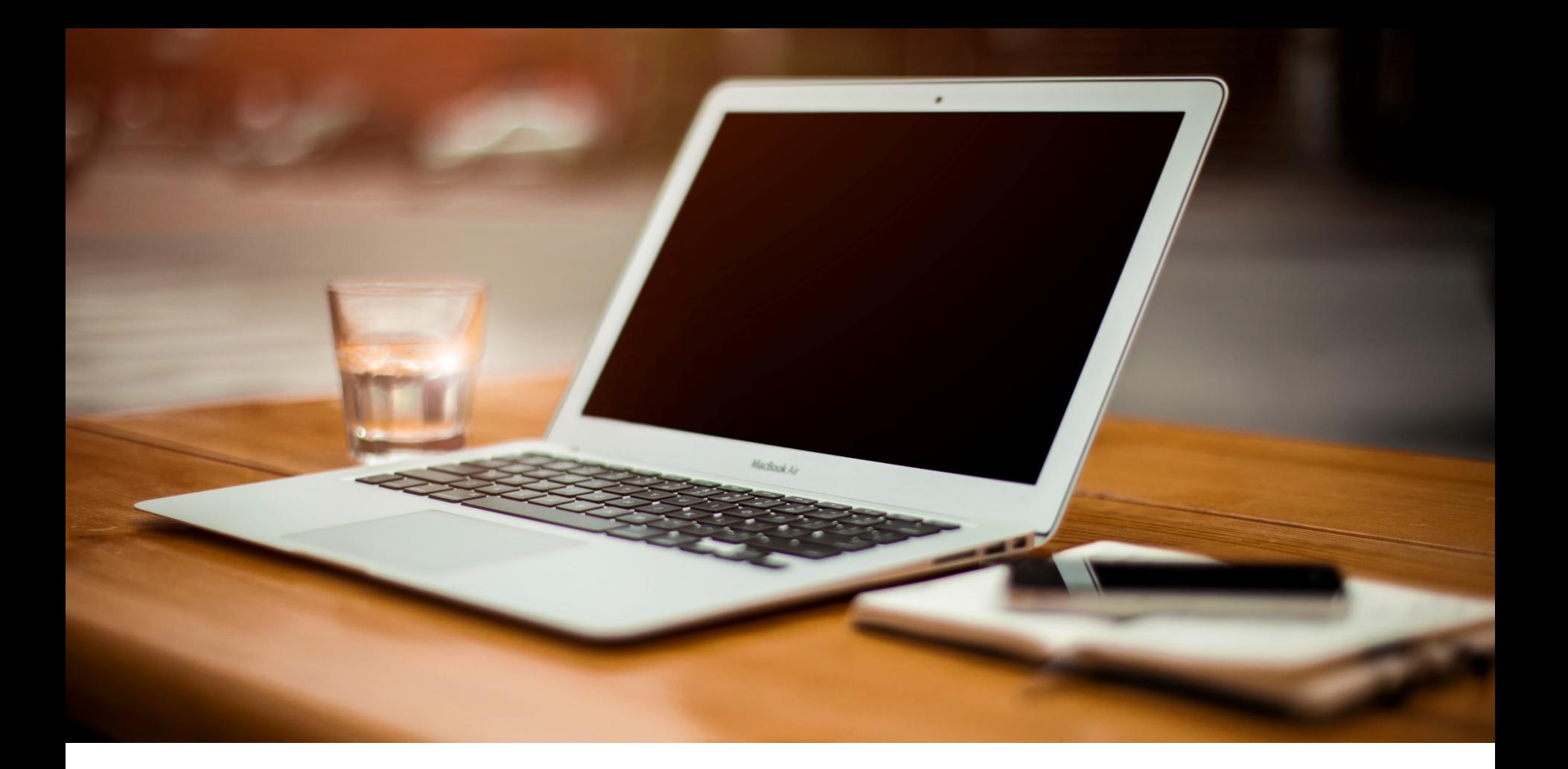

## UNIVERSITY OF NOTTINGHAM & CAMPUS SOLUTIONS

- On Oracle Cloud Infrastructure
- Version 9.2 PUM 25
- PeopleTools 8.59

## AGENDA

### What's Peoplesoft Test Framework

#### Pre-Requisites for running PTF

- Sign-on Details
- Execution Options

#### Recording a test scripts

### Playback of a test script

#### Execution options - Enhance your capabilities

- Persistent variables
- Log Export
- Data Loader

### After the recording

- Message Recognition
- Review the test script
- Direct Navigation
- Test cases
- Find the object names or navigation
- Different Test Types and UoN's Folder Structure

### Reporting

- Delivered
- UON

### Housekeeping Notes

• Creating a project

## PEOPLESOFT TEST FRAMEWORK (PTF)

PTF is an automation testing tool

Part of People Tools ( No licensing cost)

No programming skills required, simple record and playback

Test scripts, logs are part of the PeopleSoft. Migrate test cases or create query using query manager to return logs and case details.

Use PS Queries, data mover, run processes inside the test scripts

EMEA ALLIANCE 20-21 OCTOBER 2022

## PRE-REQUISITES | Before we start

## PRE-RE[QUISITES](https://support.oracle.com/epmos/faces/DocumentDisplay?_afrLoop=38662975186461&id=2062712.2&_adf.ctrl-state=w1sya2797_52)

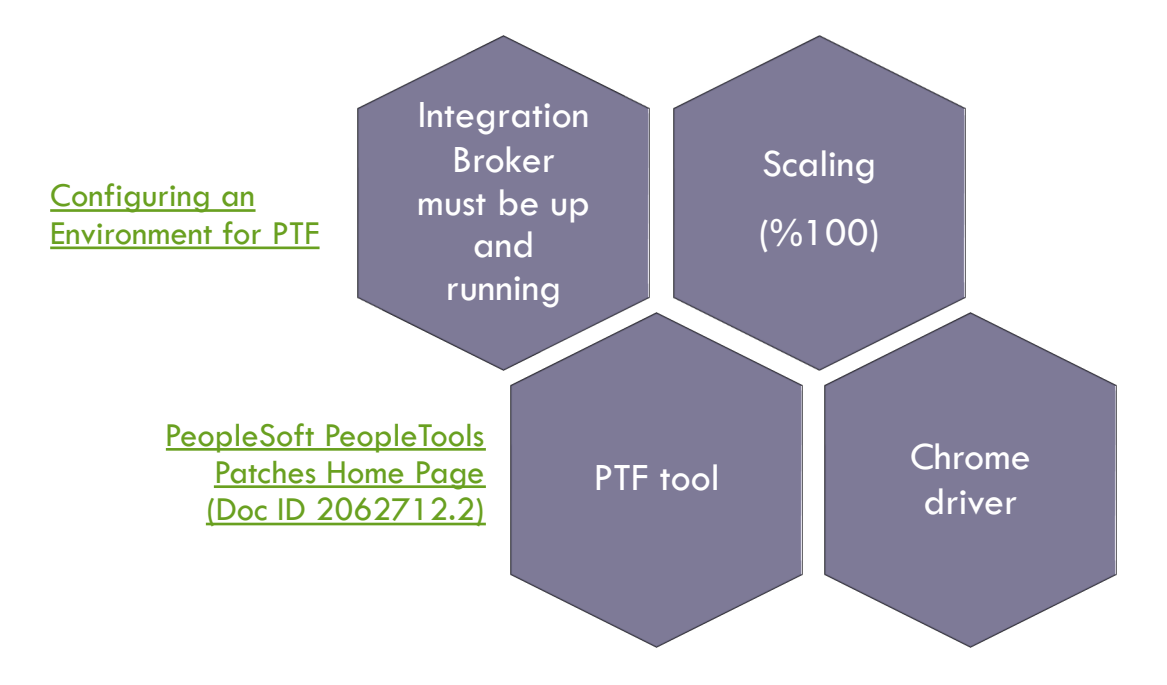

## PRE-REQUISITES - SECURITY

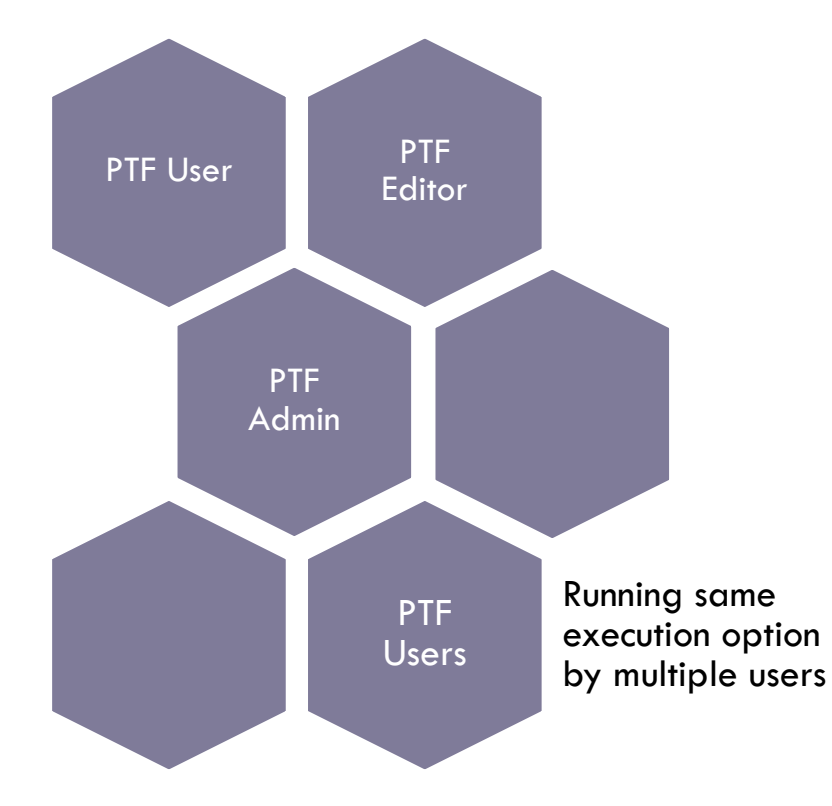

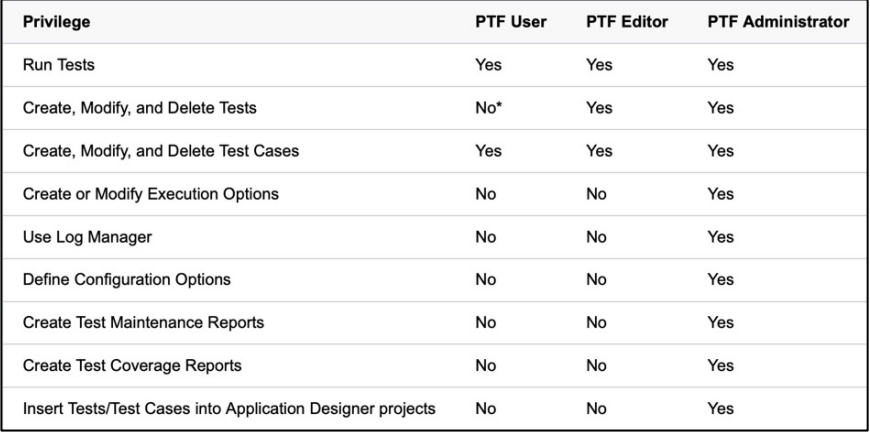

## SIGN ON TO PEOPLESOFT TEST FRAMEWORK

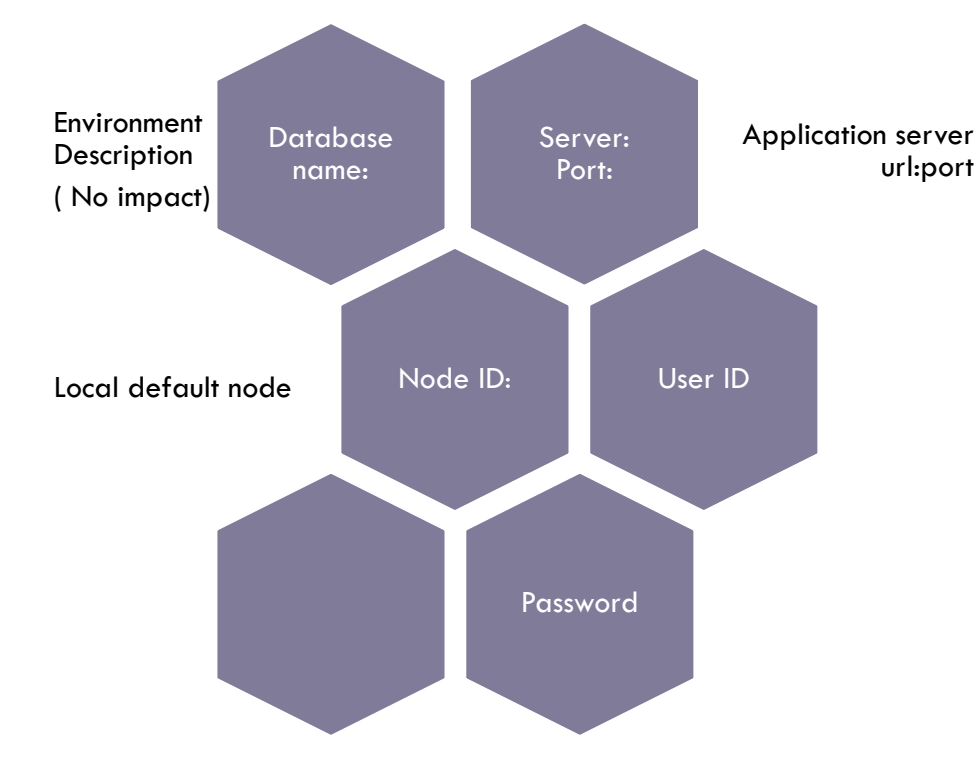

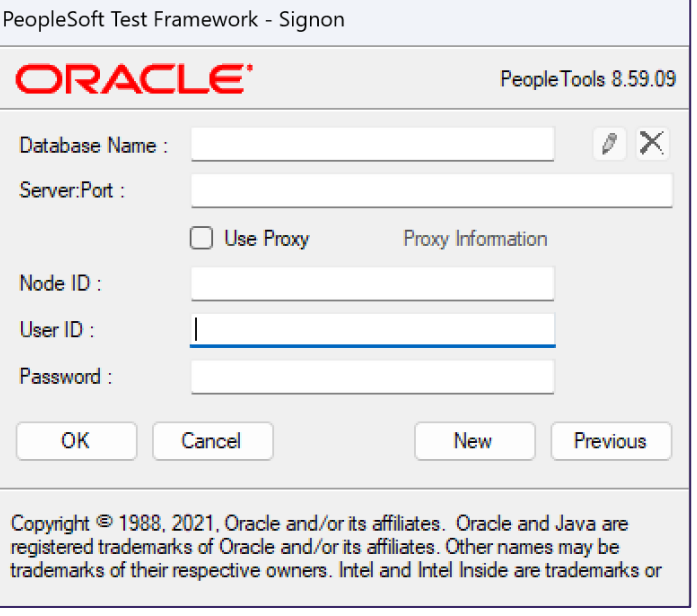

## PEOPLESOFT TEST FRAMEWORK

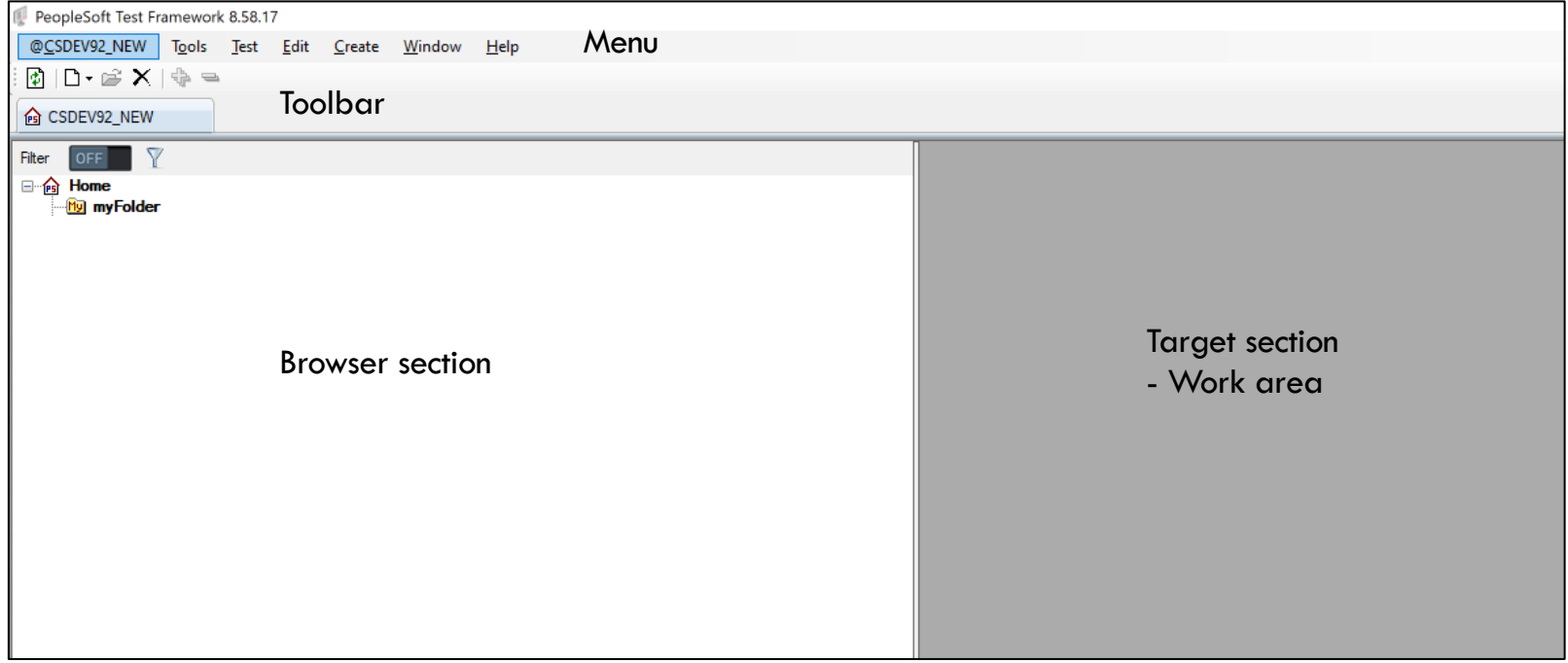

## EXECUTION OPTIONS

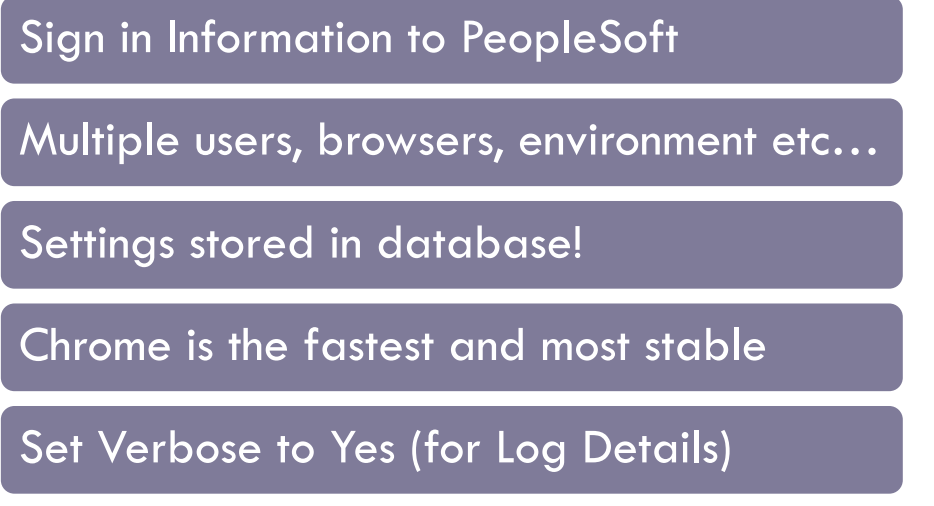

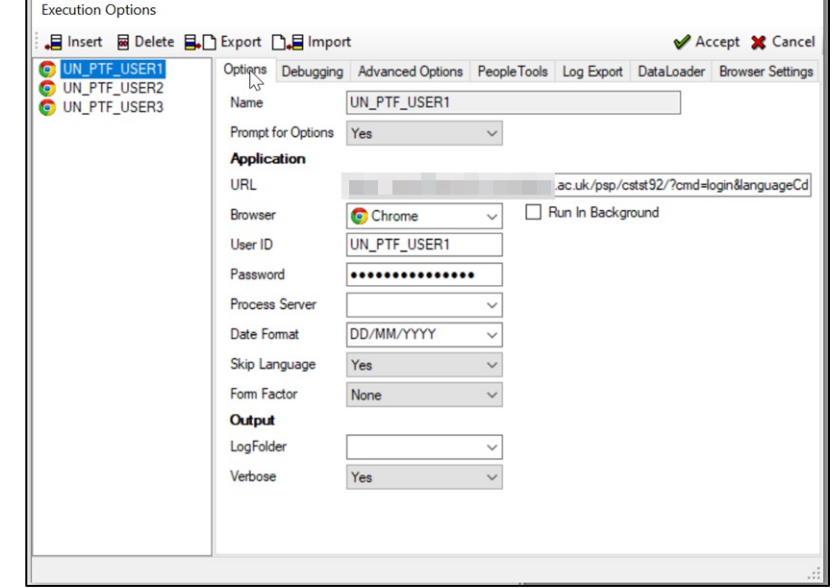

## EXECUTION OPTIONS

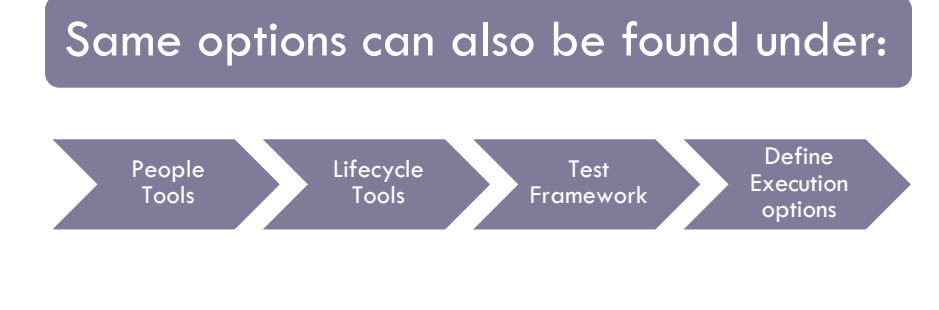

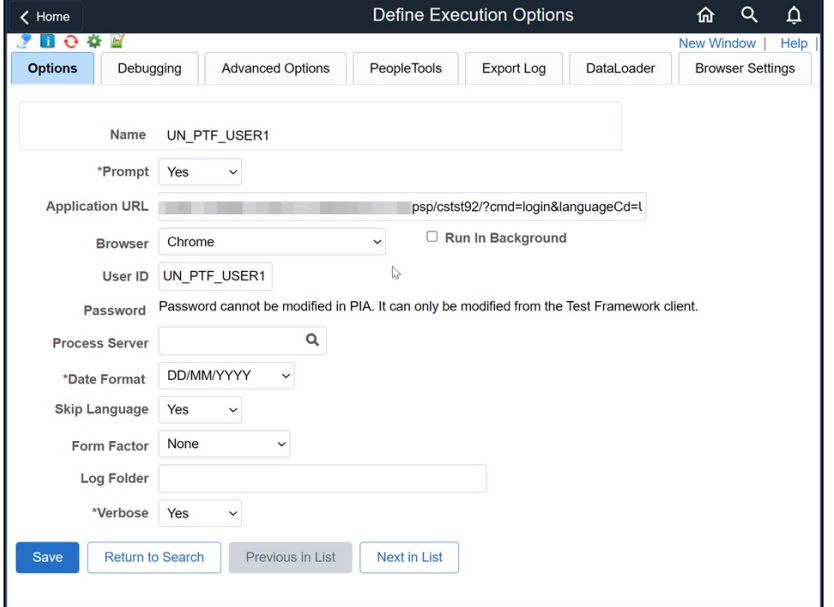

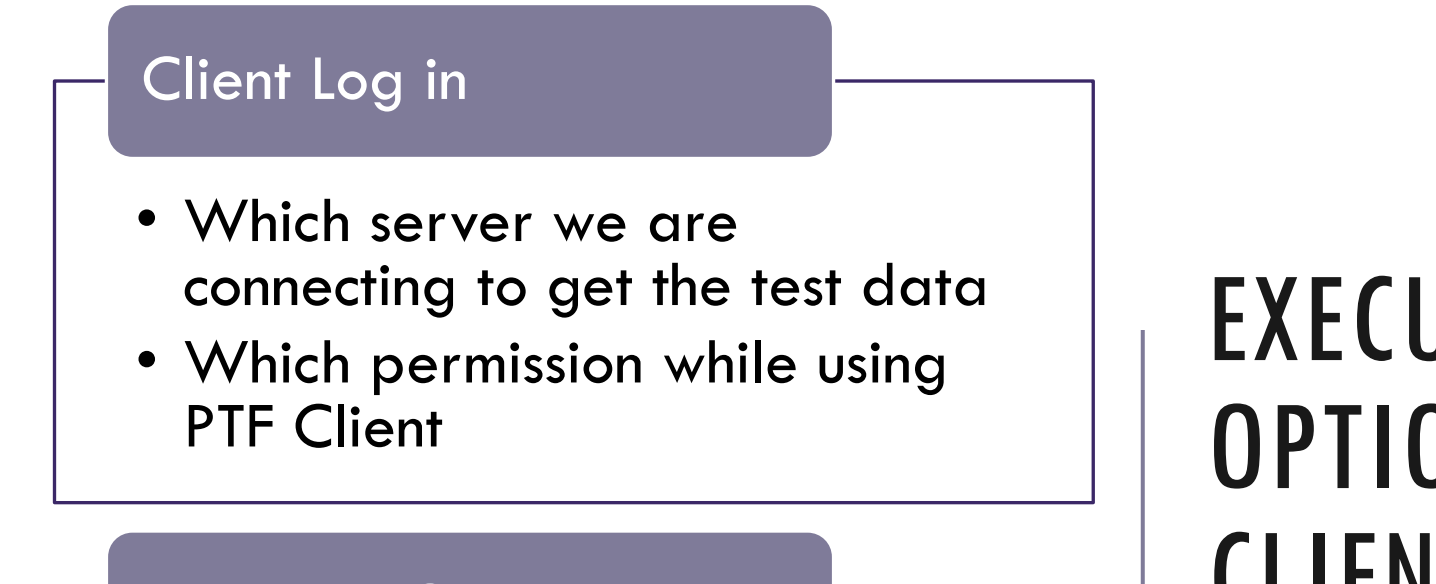

### Execution Options

- Which PeopleSoft environment we are testing on
- Which permission the user has while testing

## EXECUTION OPTIONS VS CLIENT LOG IN

# RECORD Festing

## CREATE TEST SCRIPT AND RECORD

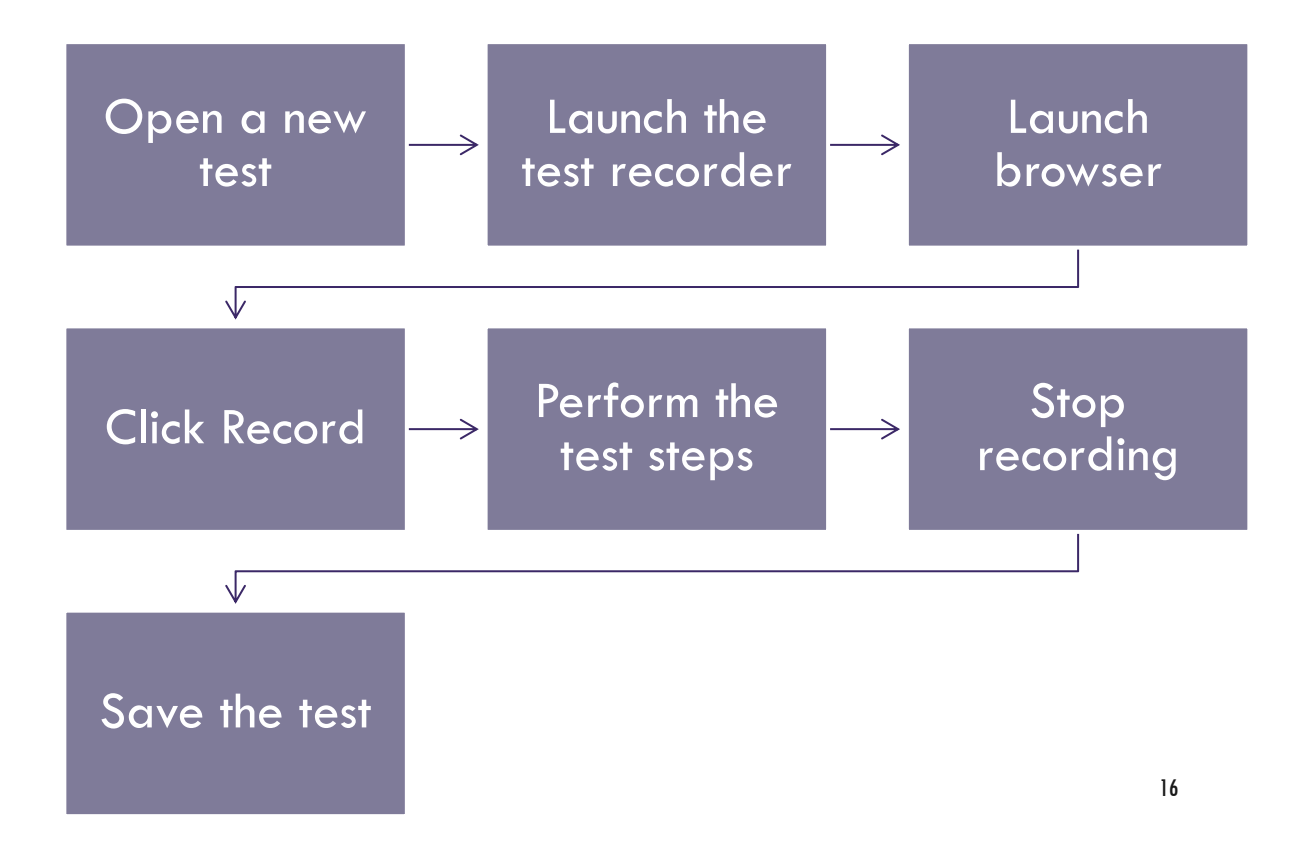

## CREATE TEST SCRIPT AND RECORD

合

**REC** 

### Before **Testing**

- Open a new test
- Launch the test recorder ( Record button)
- Launch Browser
- Start recording

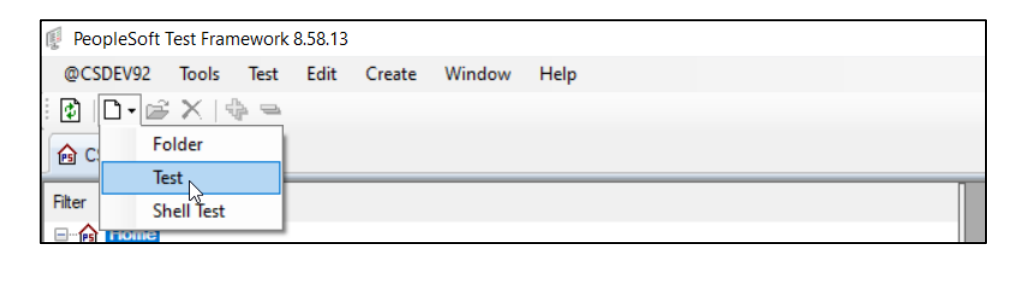

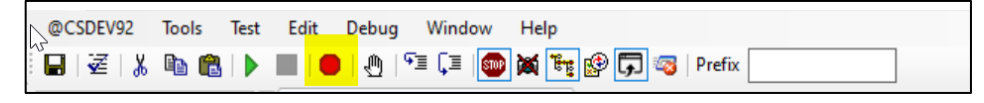

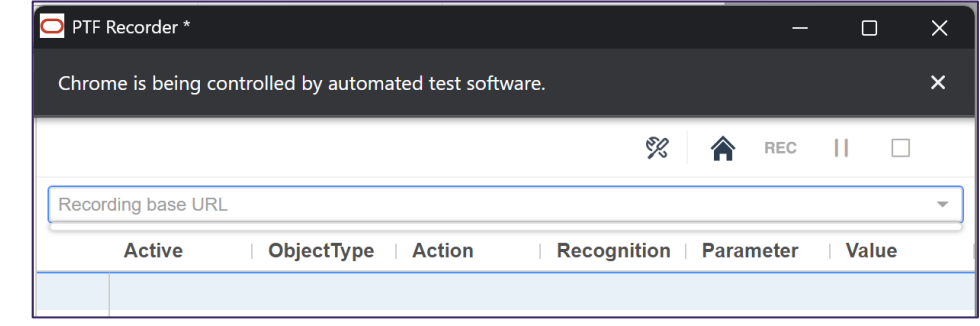

## CREATE TEST SCRIPT AND RECORDING

### Testing as usual

- Login to your environment
- Navigate to the component ….

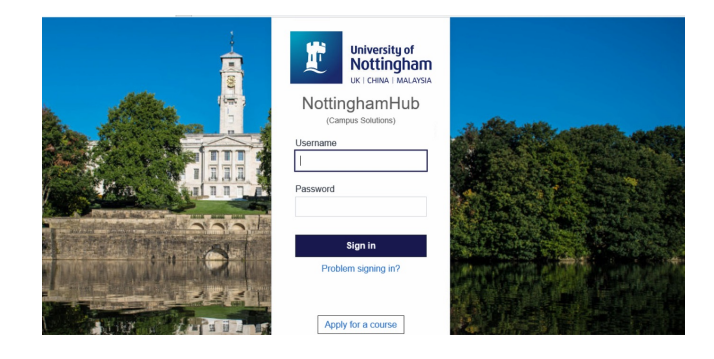

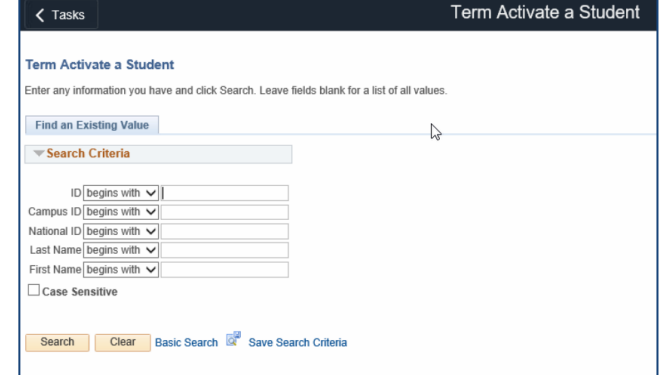

## CREATE TEST SCRIPT AND RECORDING

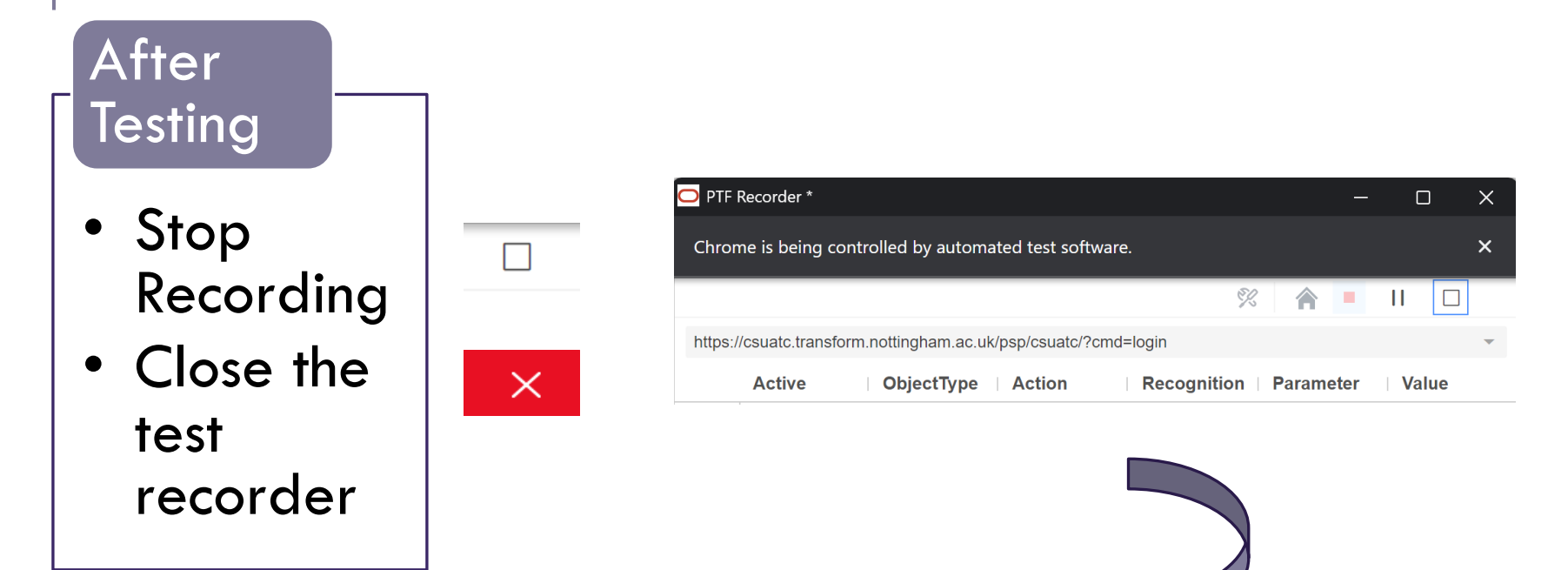

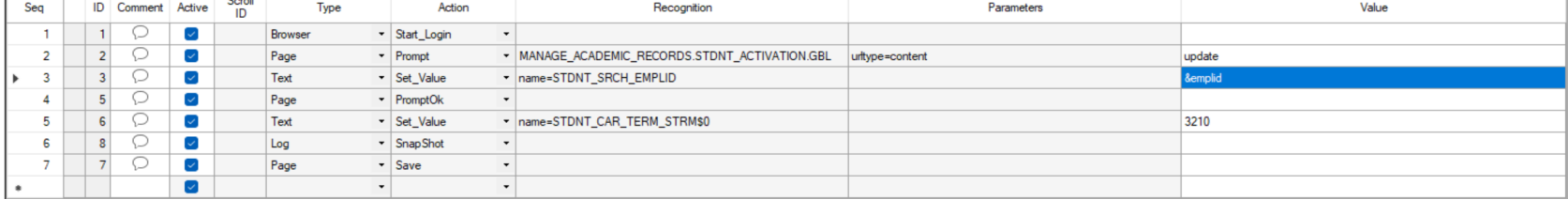

 $\overline{C}$ 

## Test Script - Overview

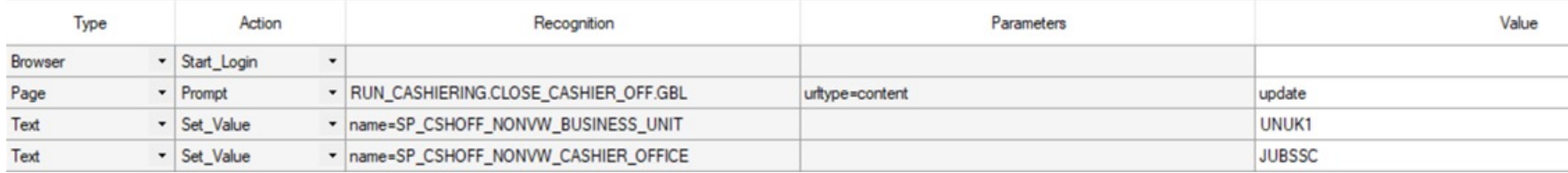

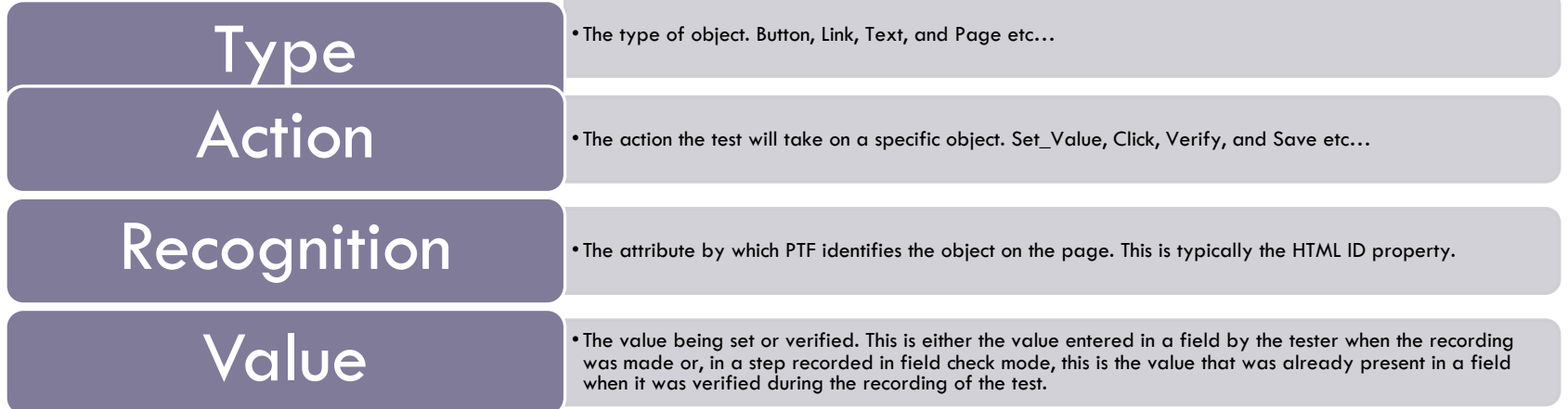

## Common Actions

Get\_Property (Gets the value for the property, return variable )

Verify ( Compare the value and add a pass or fail log)

Exists ( Check if the object exist and return true/false)

Set\_value

## RUNNING PROCESSES

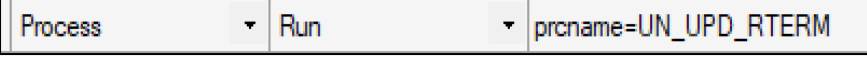

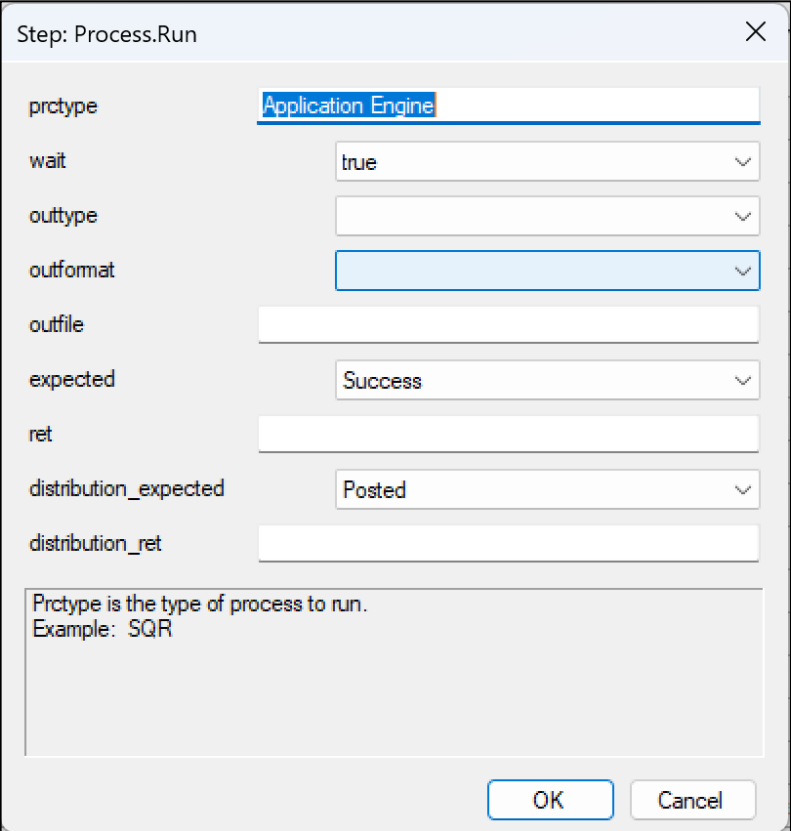

## CONDITIONALS

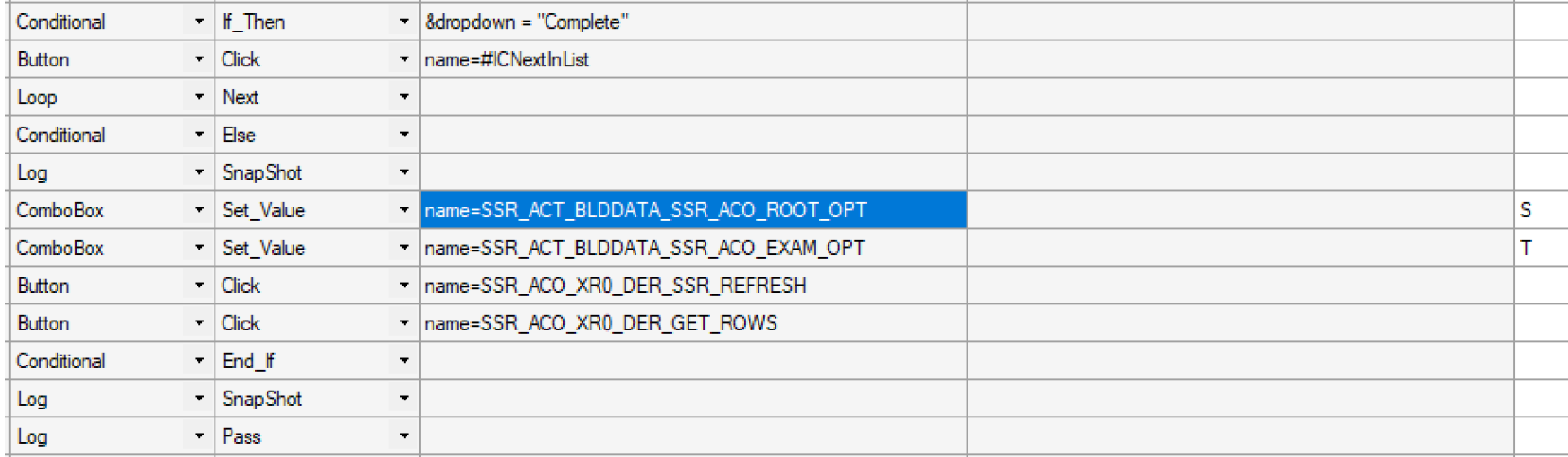

## FUNCTIONS

### **Functions**

- Mathematical functions
- Date / Time functions
- String Functions
- Numeric functions

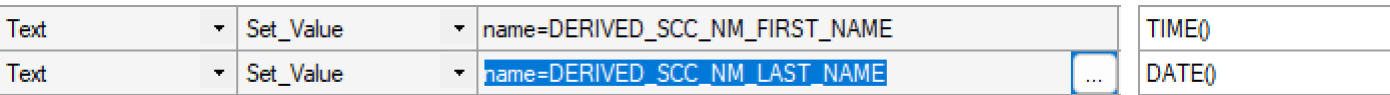

## CREATE TEST SCRIPT AND RECORDING

### Saving the test

- Update the test name, description
- Save the test

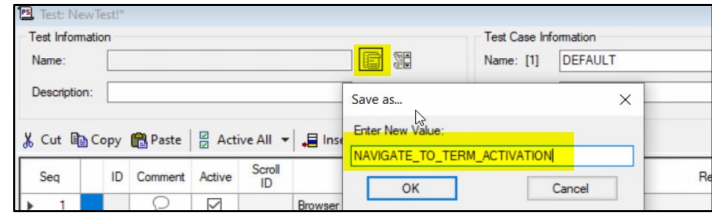

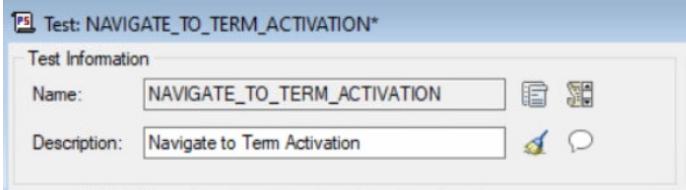

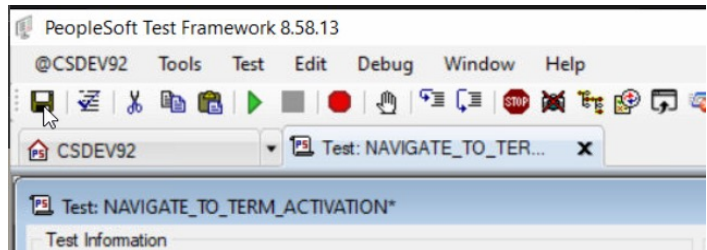

# PLAY Testing

## PLAYBACK

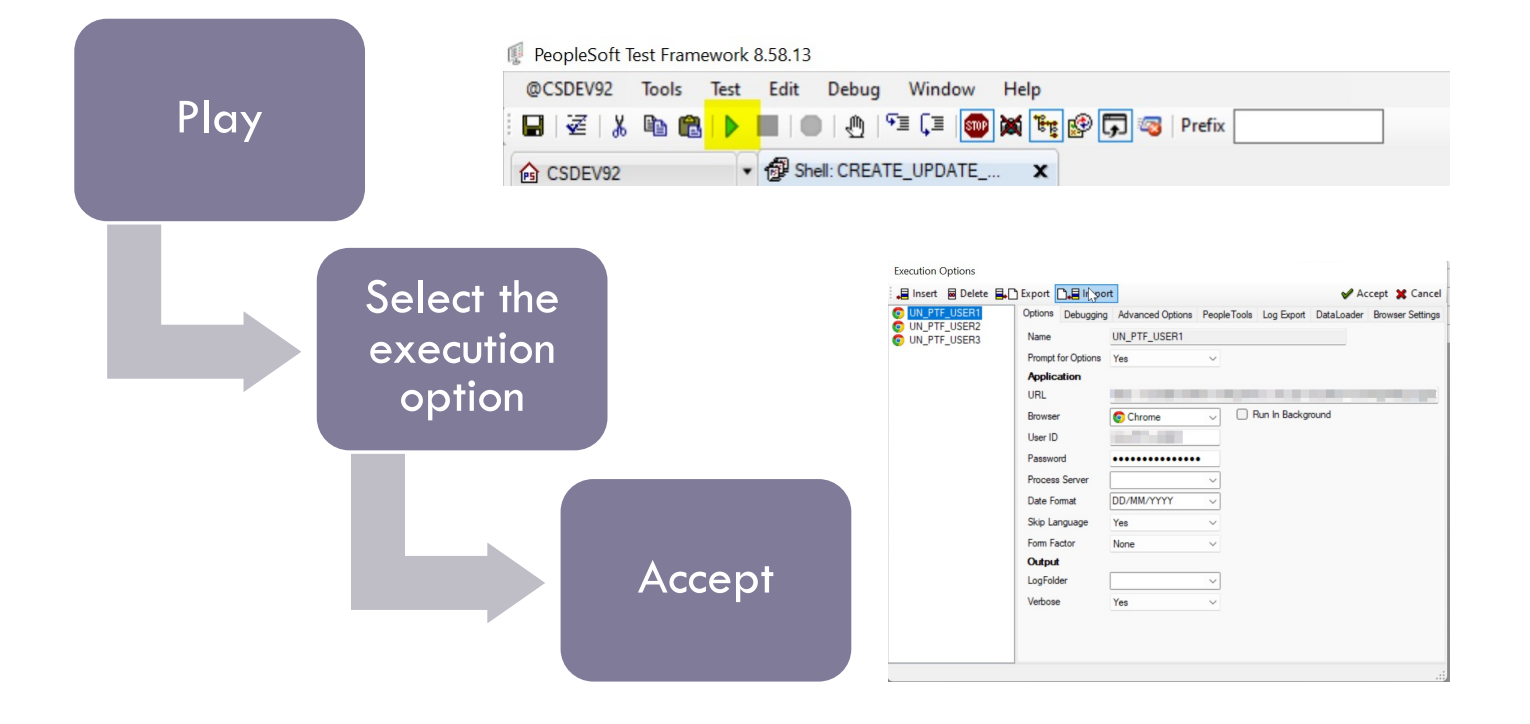

## PLAYBACK

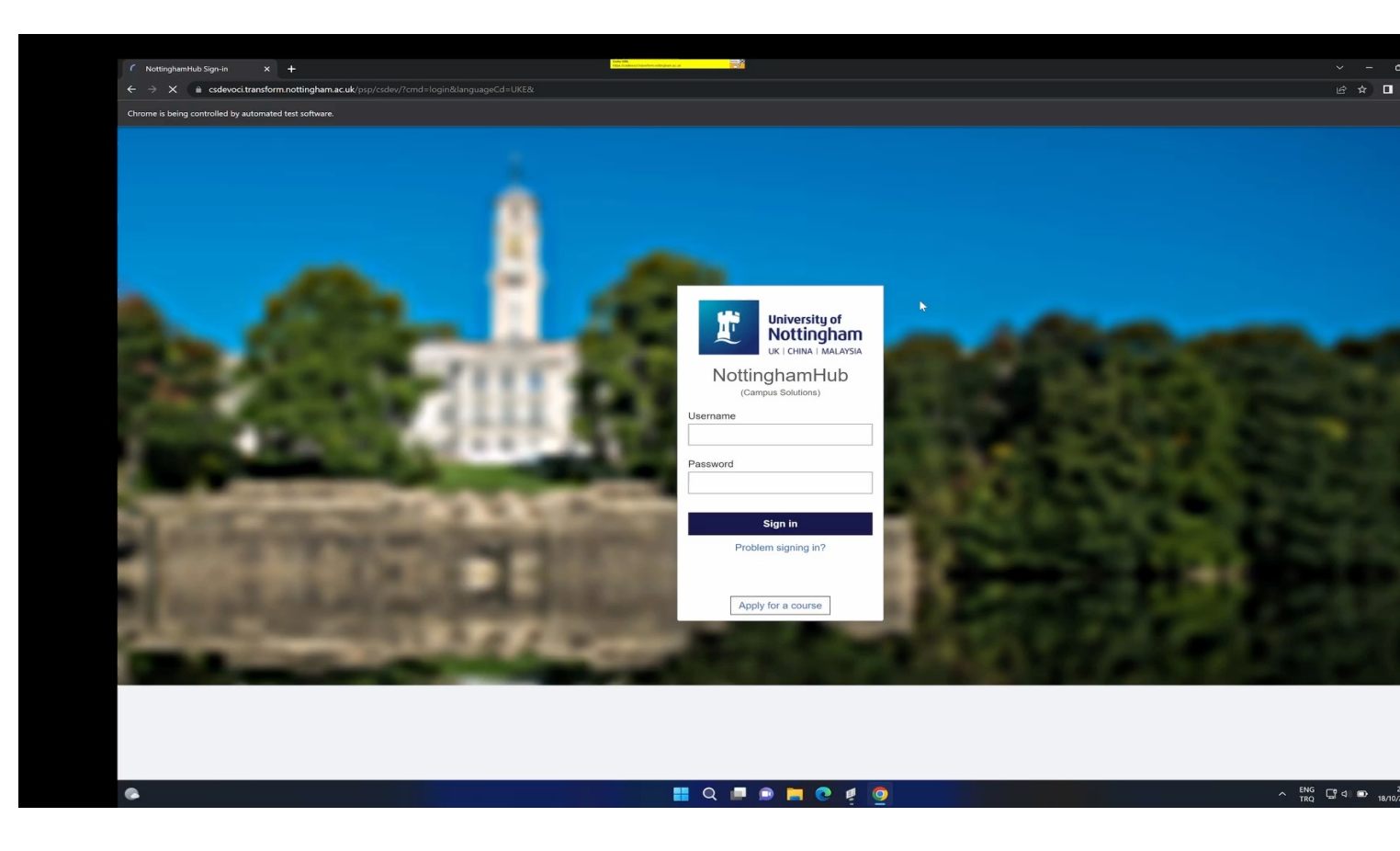

## PLAYBACK

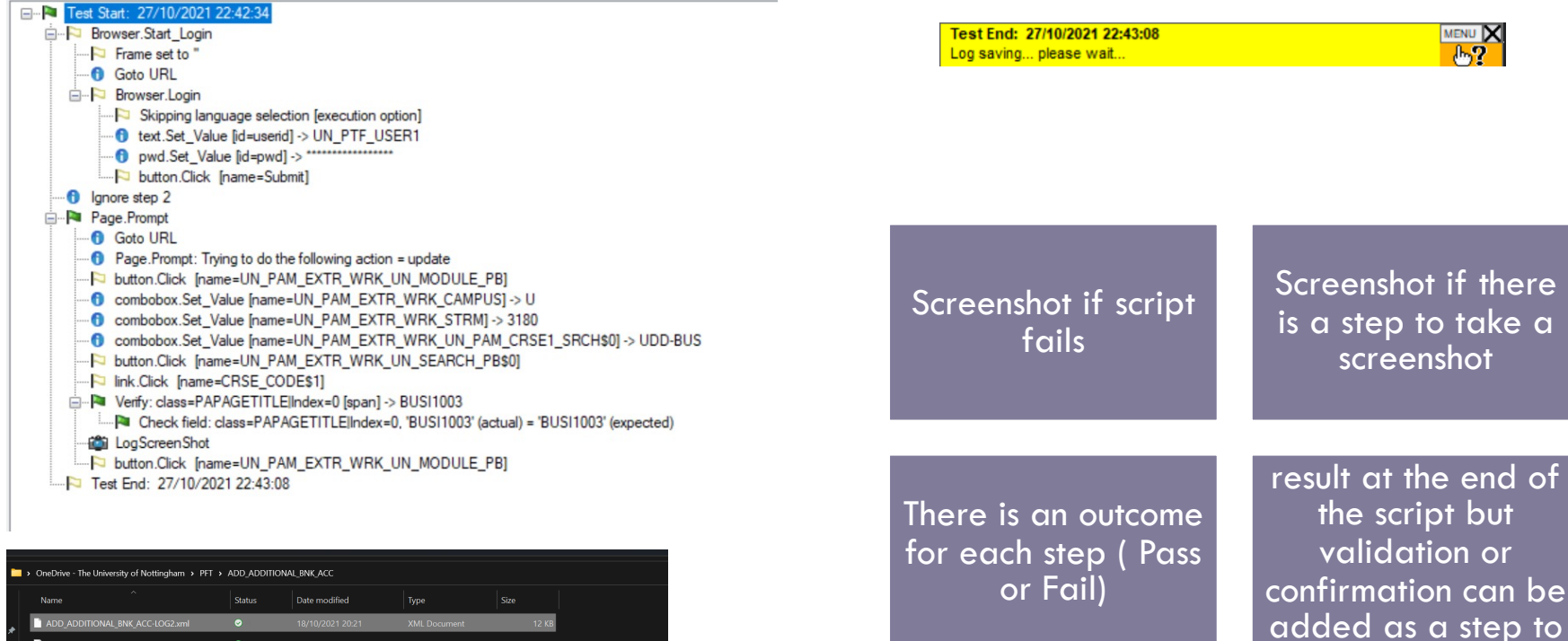

see clear result.

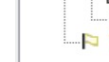

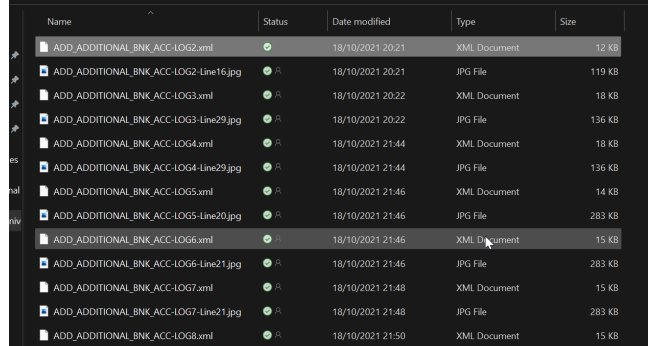

## EXECUTION OPTIONS

Enhance your capabilities

EMEA ALLIANCE 20-21 OCTOBER 2022

### ADVANCED OPTIONS - ENABLING PERSISTENT VARIABLE

### Enable Persistent Variables

• If you need to share variables between tests, use persistent variable. PTF stores persistent variables in the database so that subsequent test executions can use them. ( Student ID, Application number etc...)

#### CS - Navigation

• People tools - Lifecycle Tools - Test Framework - Manage Persistent Variables

Manage Persistent Variables for each script

• Activate the option for each script

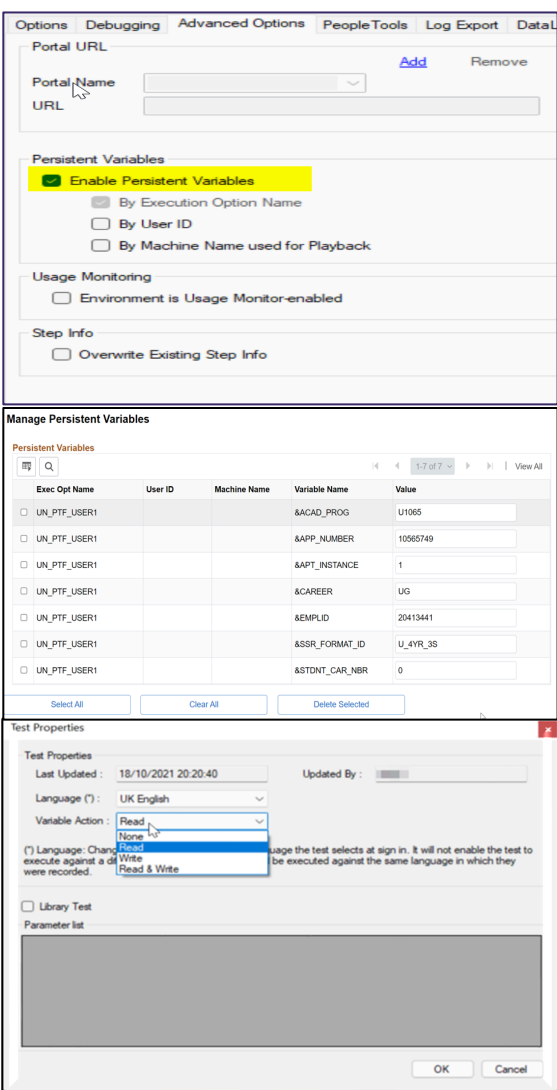

## EXECUTION OPTIONS - LOG EXPORT

Screenshots can be saved under a shared folder by different users.

One drive or another shared folder can be defined on the Log export tab

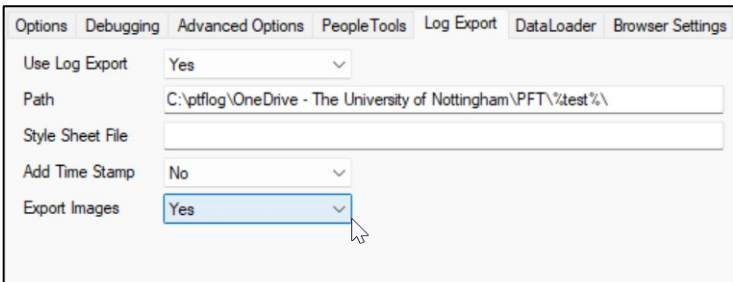

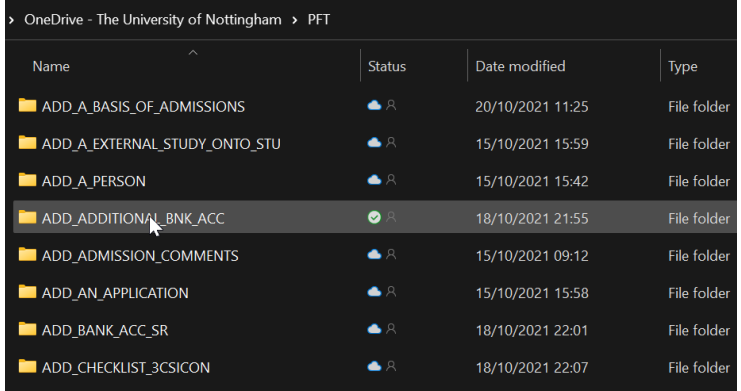

## EXECUTION OPTIONS – DATA LOADER

### To use PS Queries in the automation scripts

Sign on information can be used

Query needs to be available on the test environment

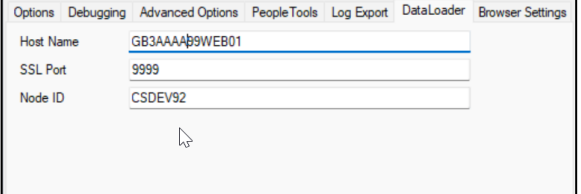

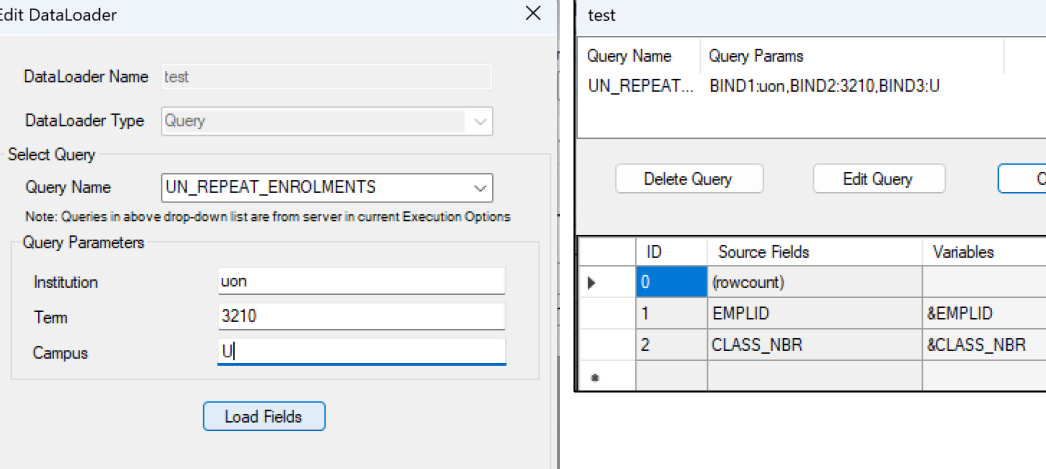

 $\times$ 

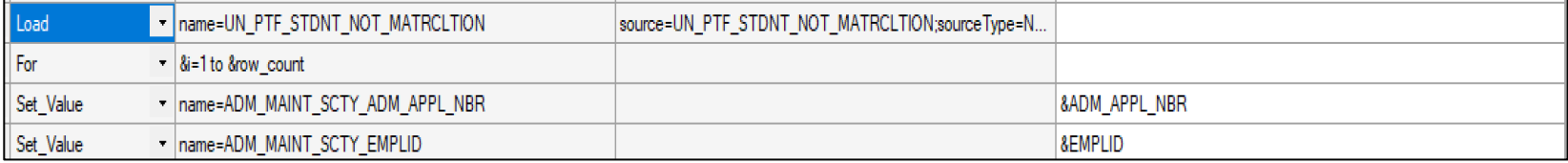

## AFTER THE RECORDING

Improve

## CREATE TEST SCRIPT AND RECORDING

### Review test script

- Clean up after recording
- Use Direct navigation

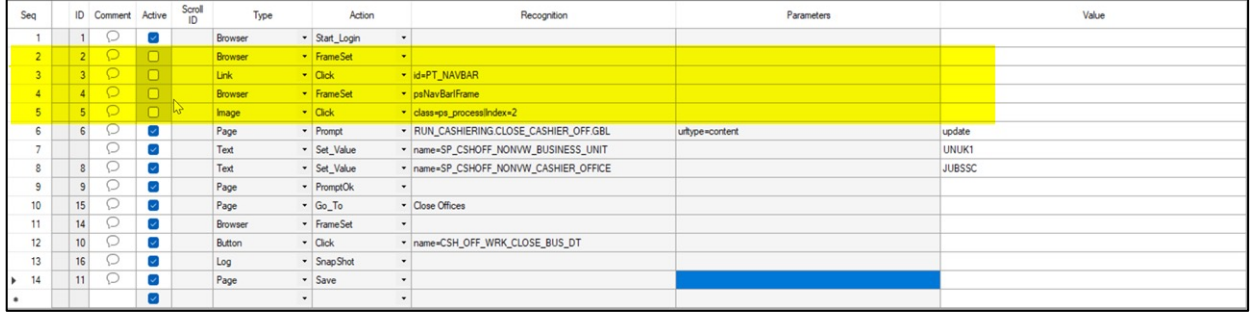

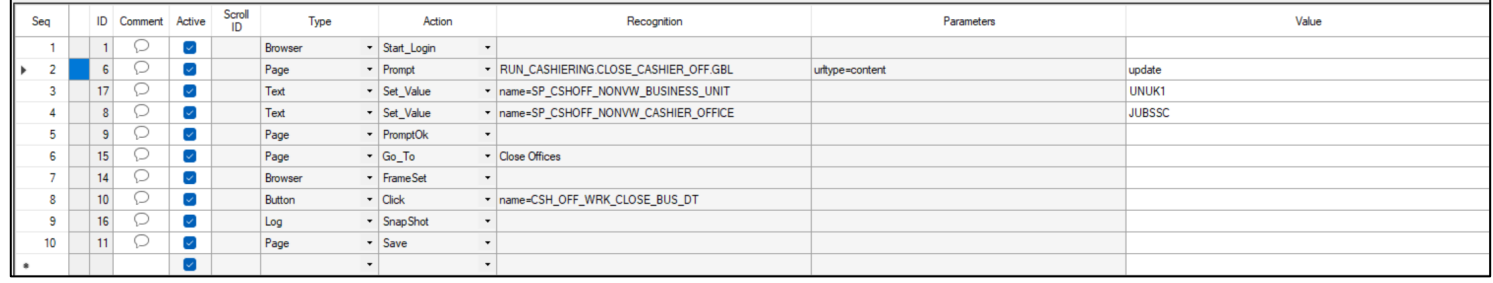

## CREATE TEST SCRIPT AND RECORDING

### Save time

- Using content urltype can speed up the process
- Test will load direct page without using navigation or portal elements

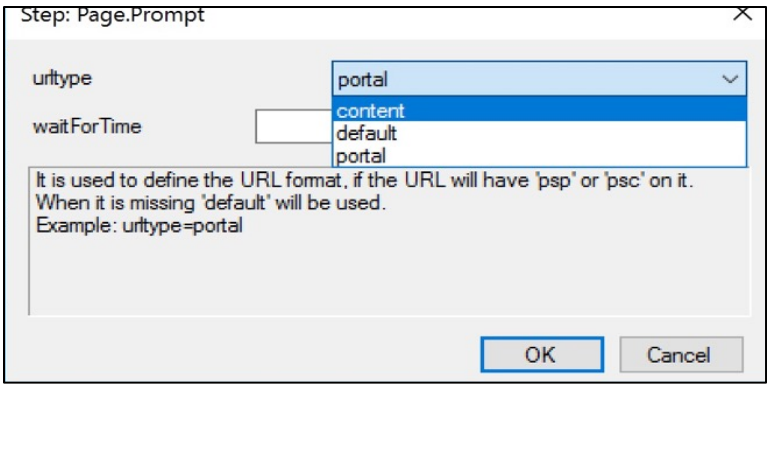

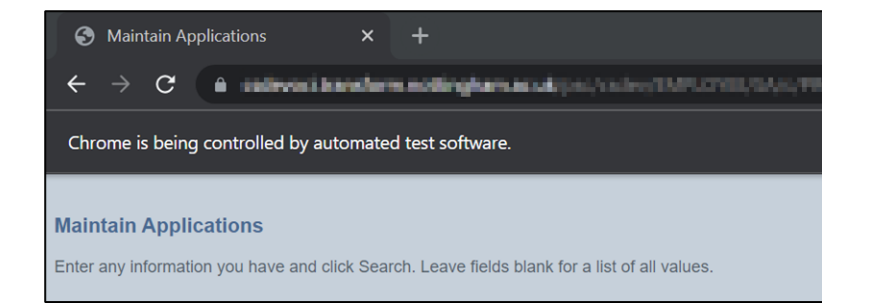

## MESSAGE RECOGNITION

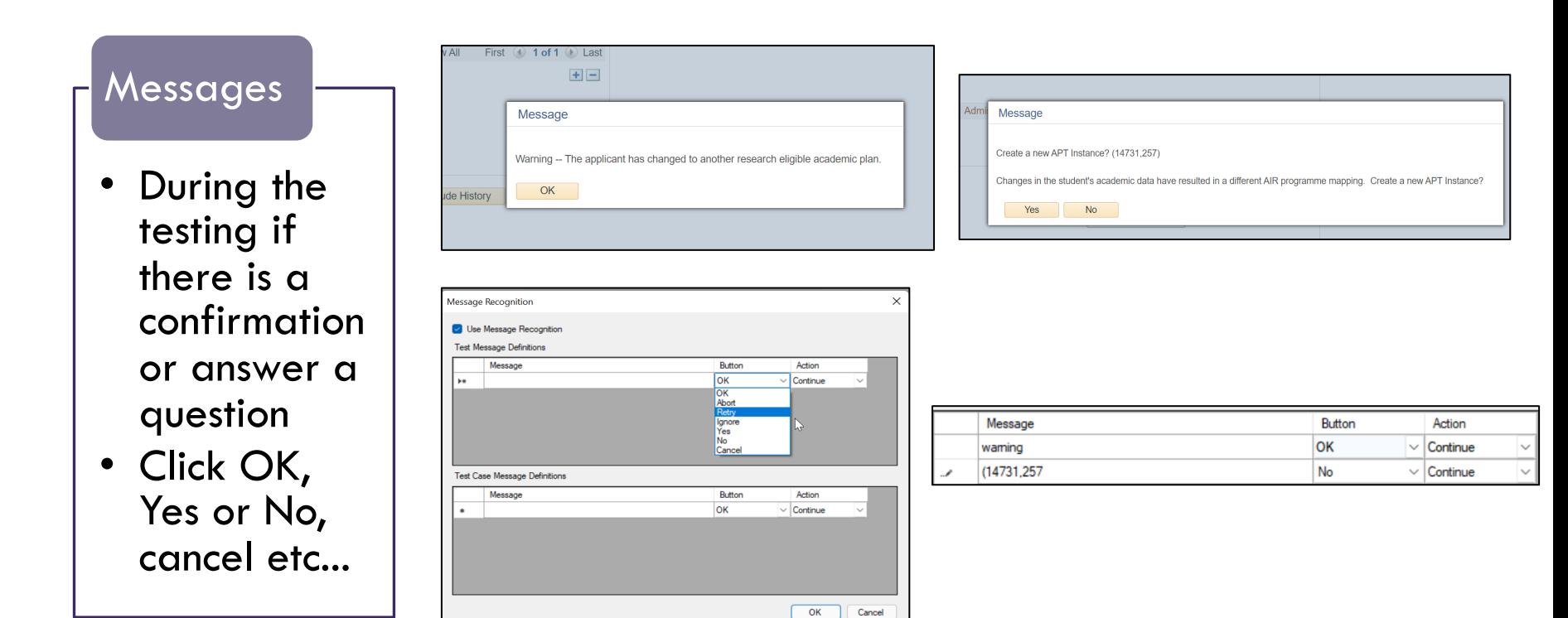

## CREATING A SCRIPT – TEST CASES

### Test Cases

- A variation of the values (data) within a script
- Will change your Values only

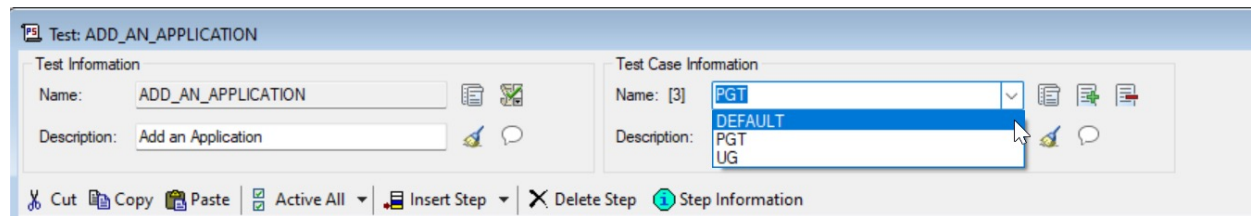

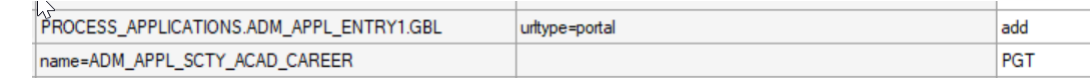

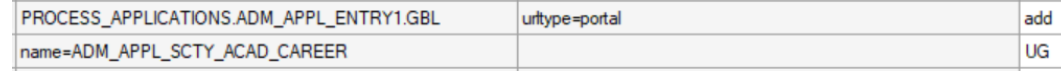

## COPY – PASTE FASTER THAN RECORDING

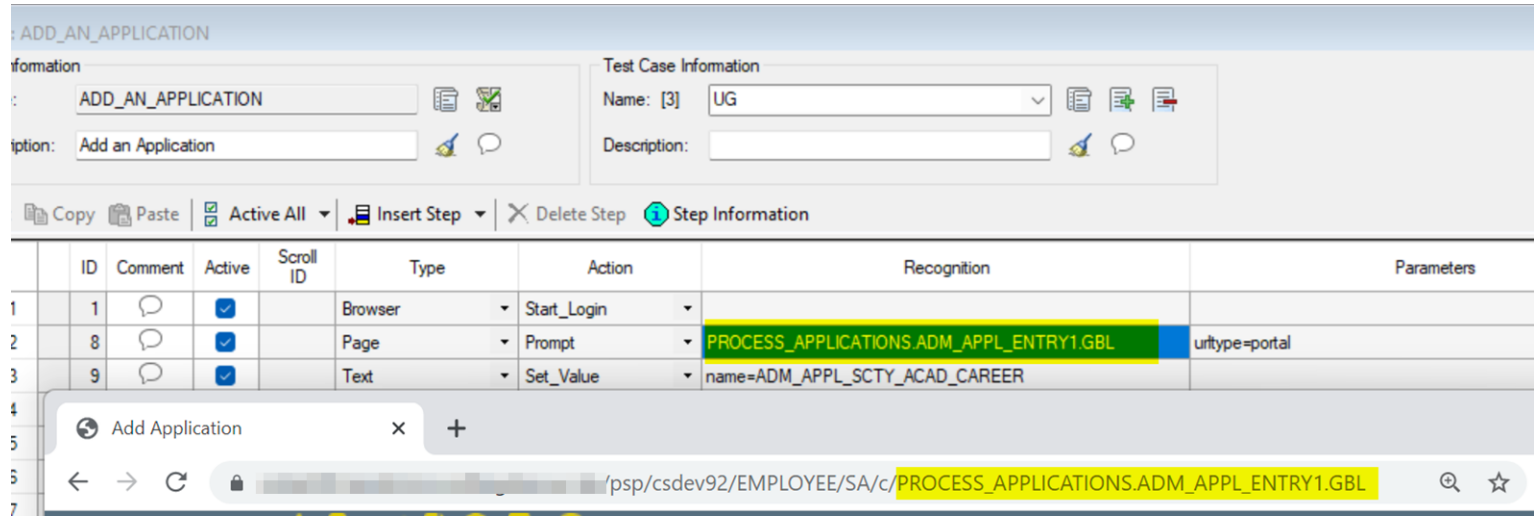

## COPY – PASTE FASTER THAN RECORDING

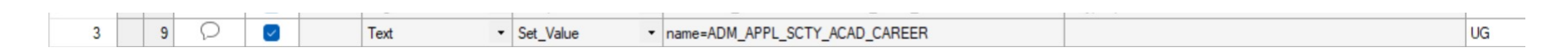

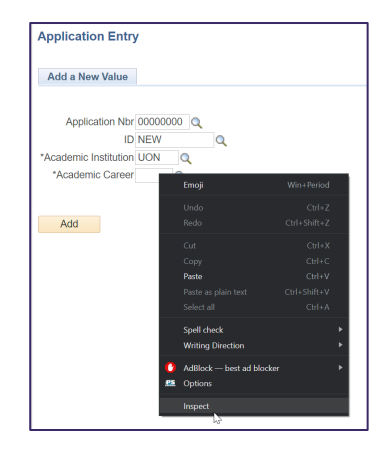

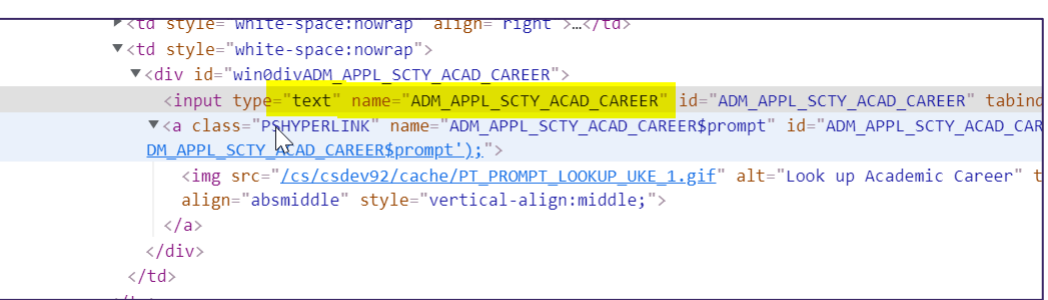

## DIFFERENT TEST TYPES AND FOLDER STRUCTURE

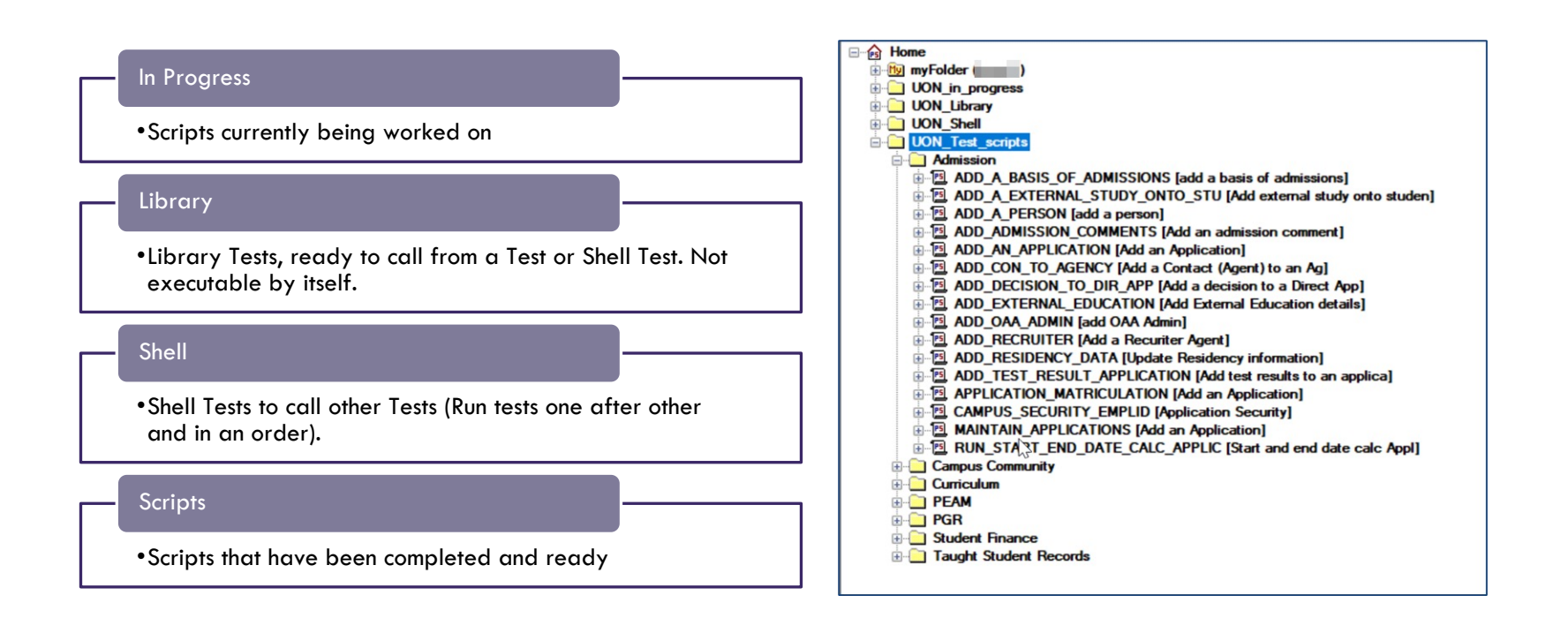

# REPORTING

Share

## REPORTING ( PEOPLETOOLS – LIFECYCLE TOOLS – TEST FRAMEWORK )

**Test Maintenance** reports (which changes I am doing have an impact on existing tests)

**Test** coverage reports (how much of my project is covered by tests)

Test details reports (what does the test do)

Test Matrix reports (what is located where)

## UON REPORTING

Overall Test Results

Detailed Test Results

PTF Test Scripts ( Based on functional area)

## OVERALL TEST RESULTS

**Peoplesoft Test<br>Framework Overall Test Results** 

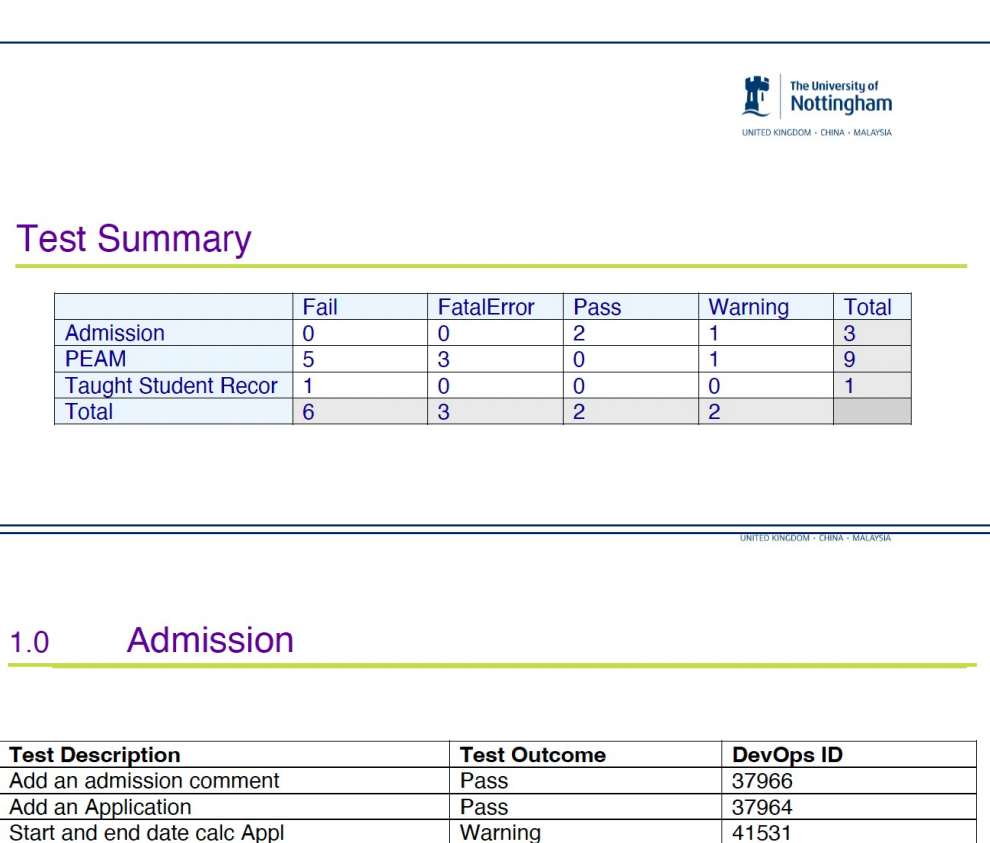

## DETAILED TEST RESULTS

**Peoplesoft Test Framework Test Results** 

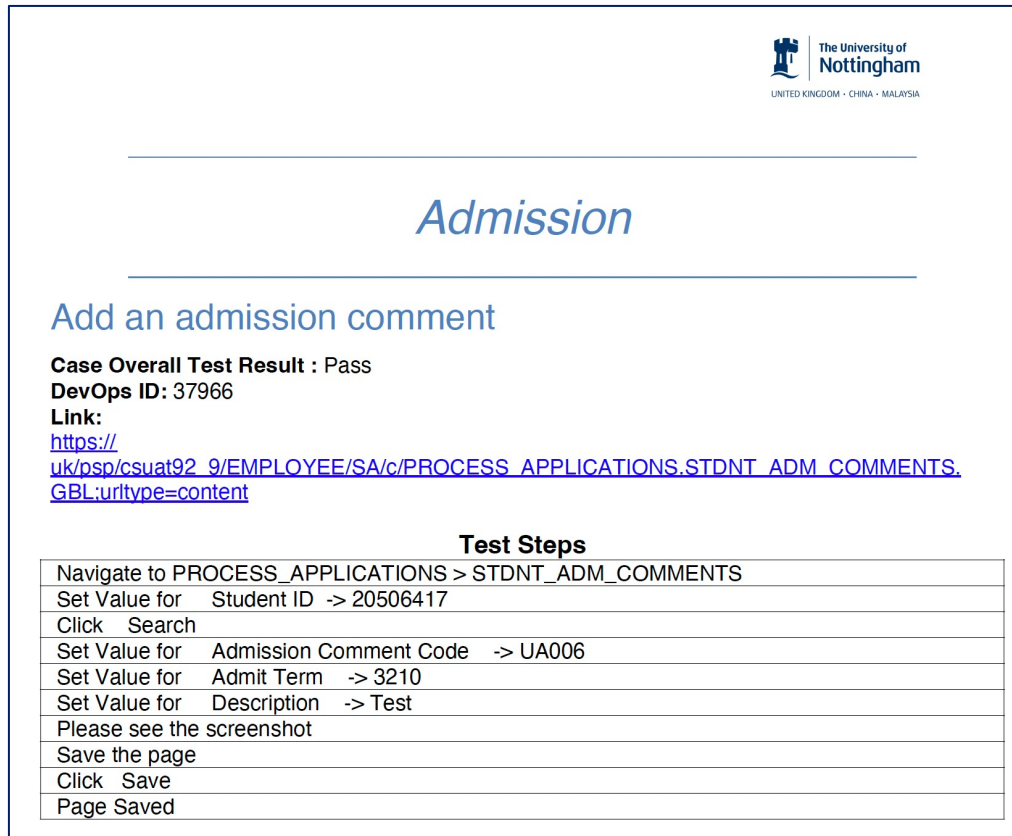

**Add an Application** 

**Case Overall Test Result: Pass** DevOps ID: 37964 Link:

## PTF TEST SCRIPTS ( BASED ON FUNCTIONAL AREA)

When we have folders based on the functional area

• SELECT substr( A.PTTST\_PARENTFOLDER,19,50), A.PTTST\_NAME, A.DESCR, A.PTTST\_PARENTFOLDER FROM PSPTTSTDEFN A WHERE ( A.PTTST\_PARENTFOLDER LIKE '%UON\_Test\_scripts%') ORDER BY 1, 2

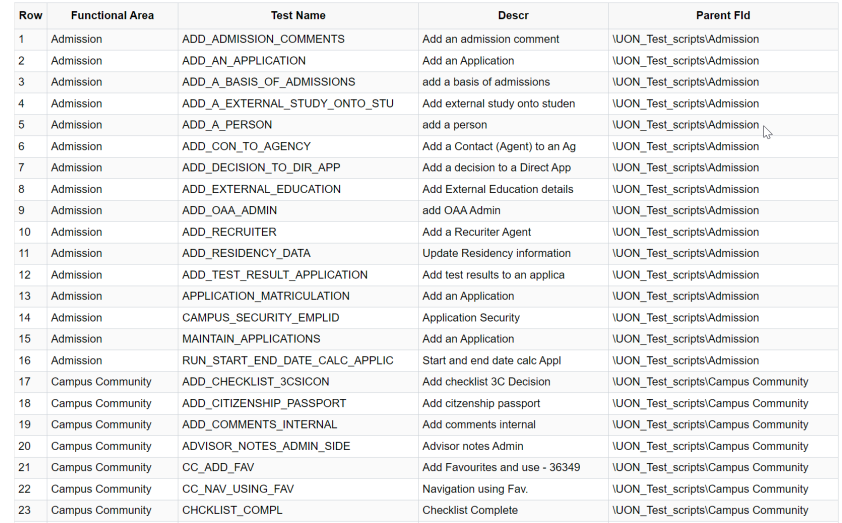

## TEST RESULTS (DETAILED RESULTS)

#### Add an application  $1.1$

**Case Overall Test Result: Pass** 

Link:

https:/ uk/psp/csdev92\_9/EMPLOYEE/SA/c/PROCESS\_APPLICATIONS.ADM\_APPL\_ENTRY1.GBL;

### Creating URL for the report

### • CASE

urltype=portal

WHEN F.PTTST PARENTFOLDER  $=$ '\UON\_Shell' then CONCAT('https://\*\*\*\*\*.nottingham.ac. uk/psp/csdev92\_9/EMPLOYEE/SA/c/ ',G.PTTST\_CMD\_OBJ\_ID)

### else

### CONCAT

('https://\*\*\*\*\*.nottingham.ac.uk/psp/c sdev92\_9/EMPLOYEE/SA/c/',H.PTTST \_CMD\_OBJ\_ID)

end

#### Conversion of the test results

#### • Case

```
when A.PTTST LOG RESULT = 121 then 'FatalError'
when A.PTTST LOG RESULT = 120 then 'Fail'
when A.PTTST_LOG_RESULT = 115 then 'Warning'
when A.PTTST LOG RESULT = 110 then 'Pass'
when A.PTTST_LOG_RESULT = 100 then 'None'
when A.PTTST_LOG_RESULT = 101 then
'NoMessage'
when A.PTIST\_LOG\_RESULT = 102 then 'Info'
when A.PTTST LOG RESULT = 220 then
'ScreenShot'
when A.PTTST LOG RESULT = 996 then 'File'
when A.PTTST LOG RESULT = 998 then 'Link'
when A.PTTST_LOG_RESULT = 999 then 'Section'
else 'No Code'
end case
```
## CONCLUDING THOUGHTS | ANY QUESTIONS?

## RESOURCES

**Oracle Documentation Online** 

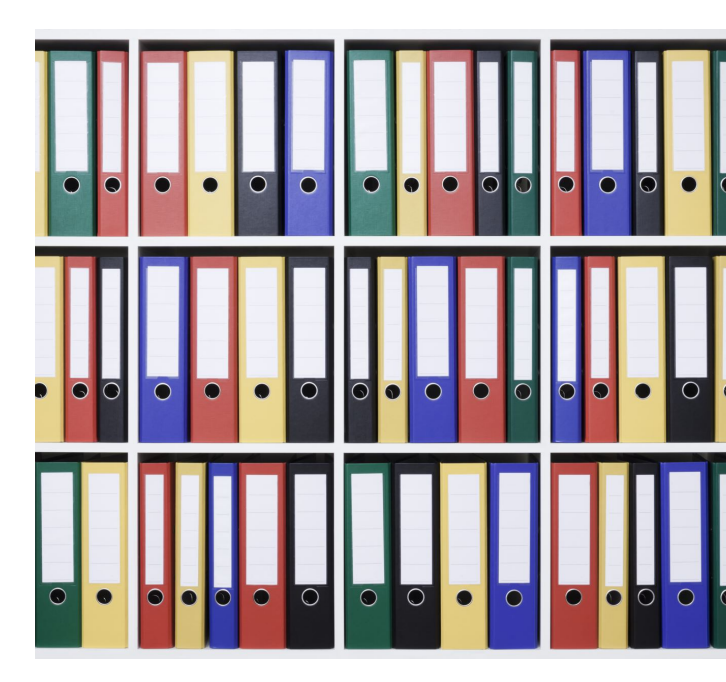

## PRESENTERS

Suat Oneren

SME / Senior Manager University of Nottingham Suat.oneren@Nottingham.ac.uk Siu Lam

Test Analyst

University of Nottingham

siu.lam1@Nottingham.ac.uk

### ALL ALLIANCE PRESENTATIONS WILL BE AVAILABLE FOR DOWNLOAD FROM THE CONFERENCE SITE

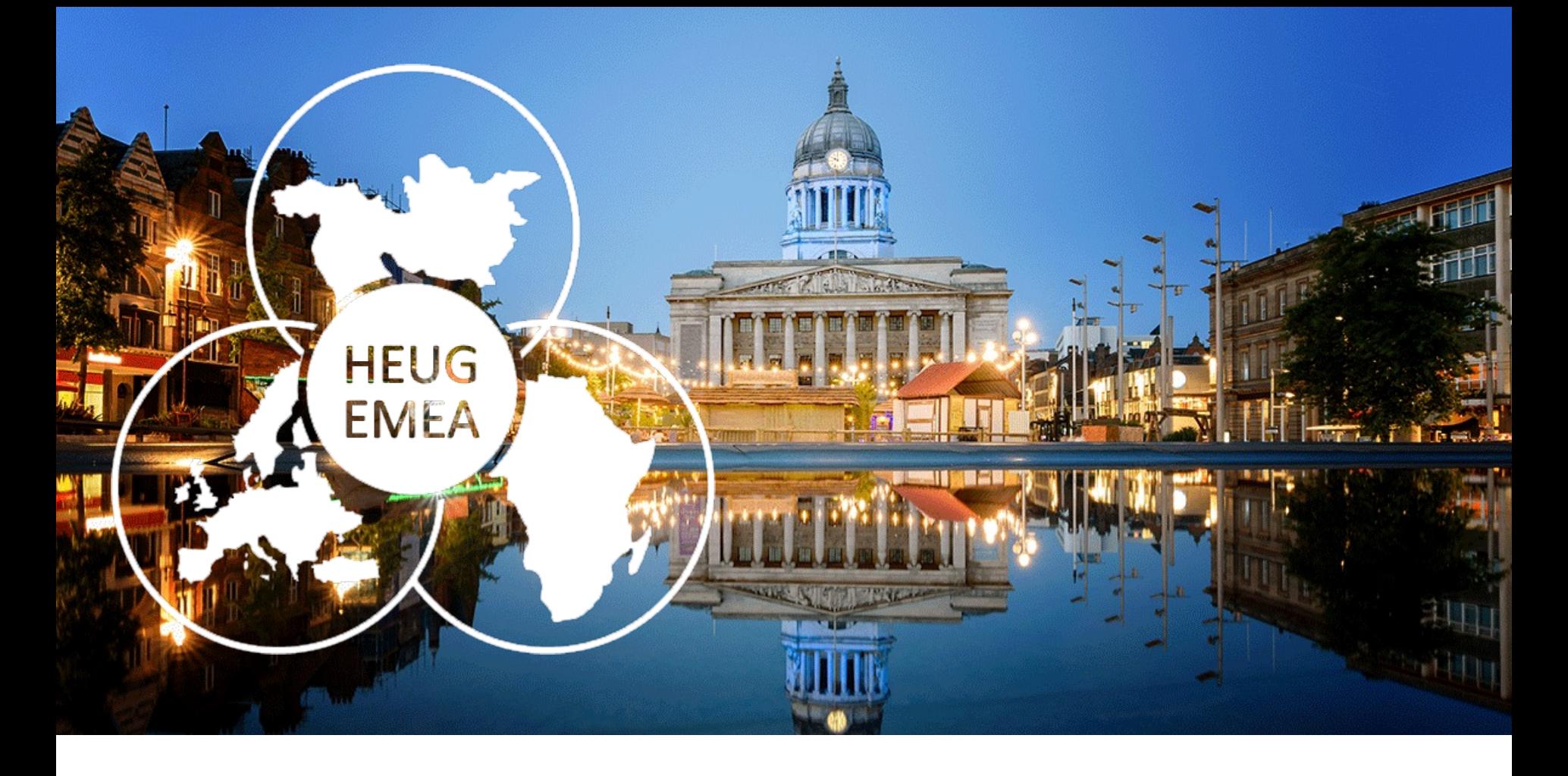

## THANK YOU!

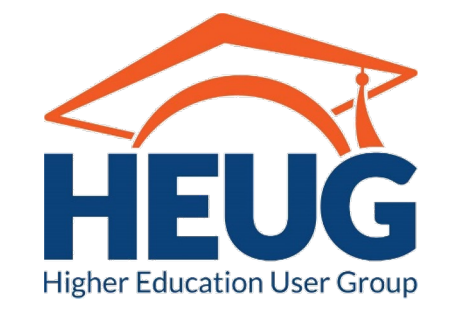

EMEA ALLIANCE 20-21 OCTOBER 2022